**Nahitaezko praktikak AUTOPRACTICUMa egiteko Ikaslearen gidaliburua** 

### **1. HASI**

Ikasleek GAUR aplikazioaren erabiltzaile gisa jardungo dute. GAURen sartzen direnean, "PRO Ikaslea" profil berri bat erakutsiko zaie. Aukera hori sakatuta, orrialde bat agertuko da, besteak beste "Nahitaezko praktikak" esteka erakutsiko duen menu batekin.

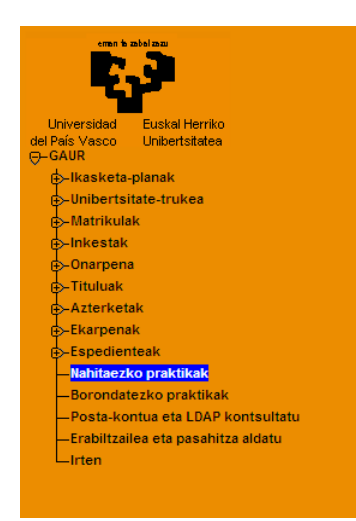

Esteka hori sakatuta, beste leiho bat irekiko da, nahitaezko praktiken kudeaketari atxikitako moduluari dagokiona.

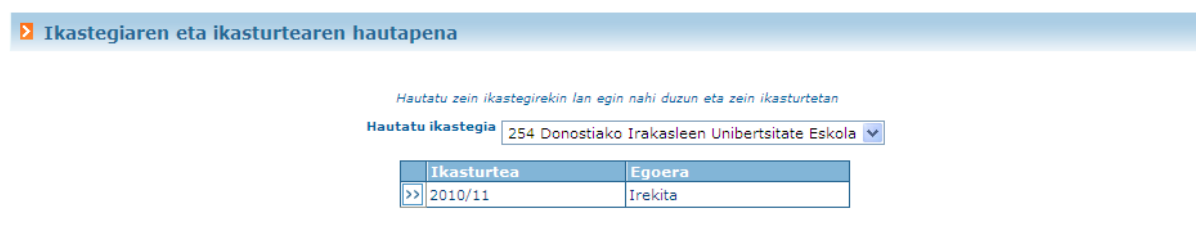

Pantaila horretan, zer ikastegi eta ikasturte akademikorekin lan egin nahi den aukeratu behar da. Ikasturte akademikoa aukeratutakoan, aplikazioak hemen behekoaren antzeko beste pantaila bat irekiko du:

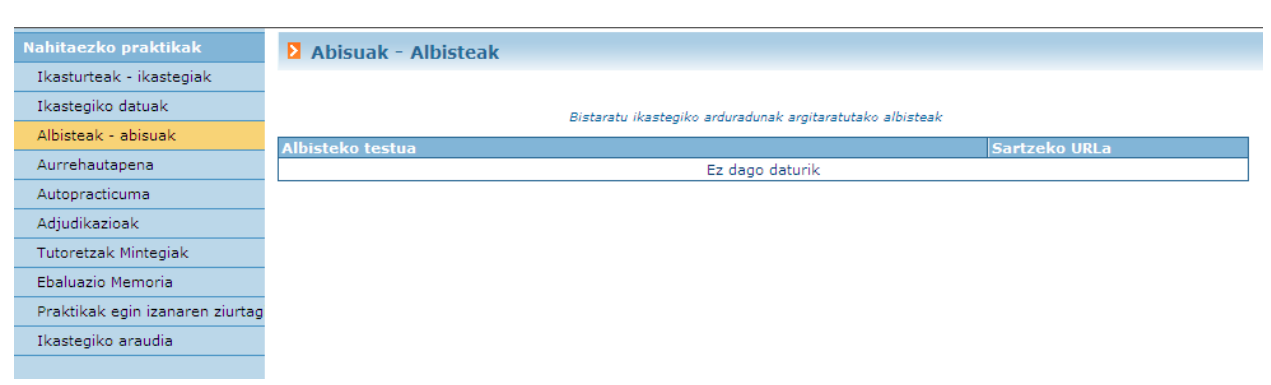

## **2. IKASTURTEAK - IKASTEGIAK**

Aukera honen bidez, beste ikastegi edo/eta ikasturte batzuetara sartzeko bidea ematen du aplikazioak. Menuan aukera hau sakatuta, modulura sartzean erakusten duen pantaila bera bistaratuko du aplikazioak.

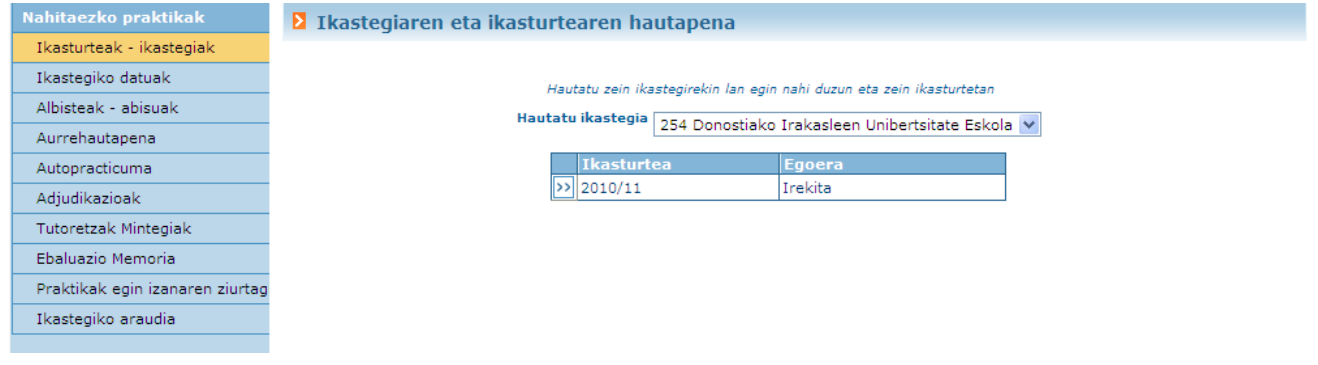

# **3. IKASTEGIAREN DATUAK**

Menuko aukera hau sakatuz, ikastegiaren arduradunak nahitaezko praktiken kudeaketari buruz erantsitako deskribapen bat erakusten du aplikazioak.

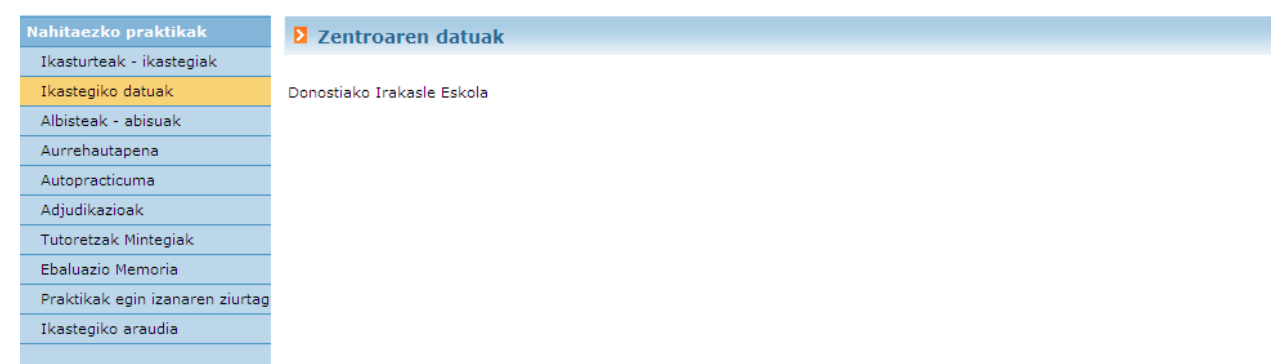

## **4. AUTOPRACTICUMA**

Menuko aukera honen bidez, ikasleek beren kabuz bilatutako praktikei buruzko datuak sar ditzakete. Horretarako, ikastegiko arduradunak baimendu egin behar du kudeatutako planetan-irakasgaietan autopracticumak sartzeko aukera. Hala, ikasleak menuko aukera hau sakatzen duenean, autopracticuma sartzeko aukera dagoen planen-irakasgaien zerrenda ikusiko du.

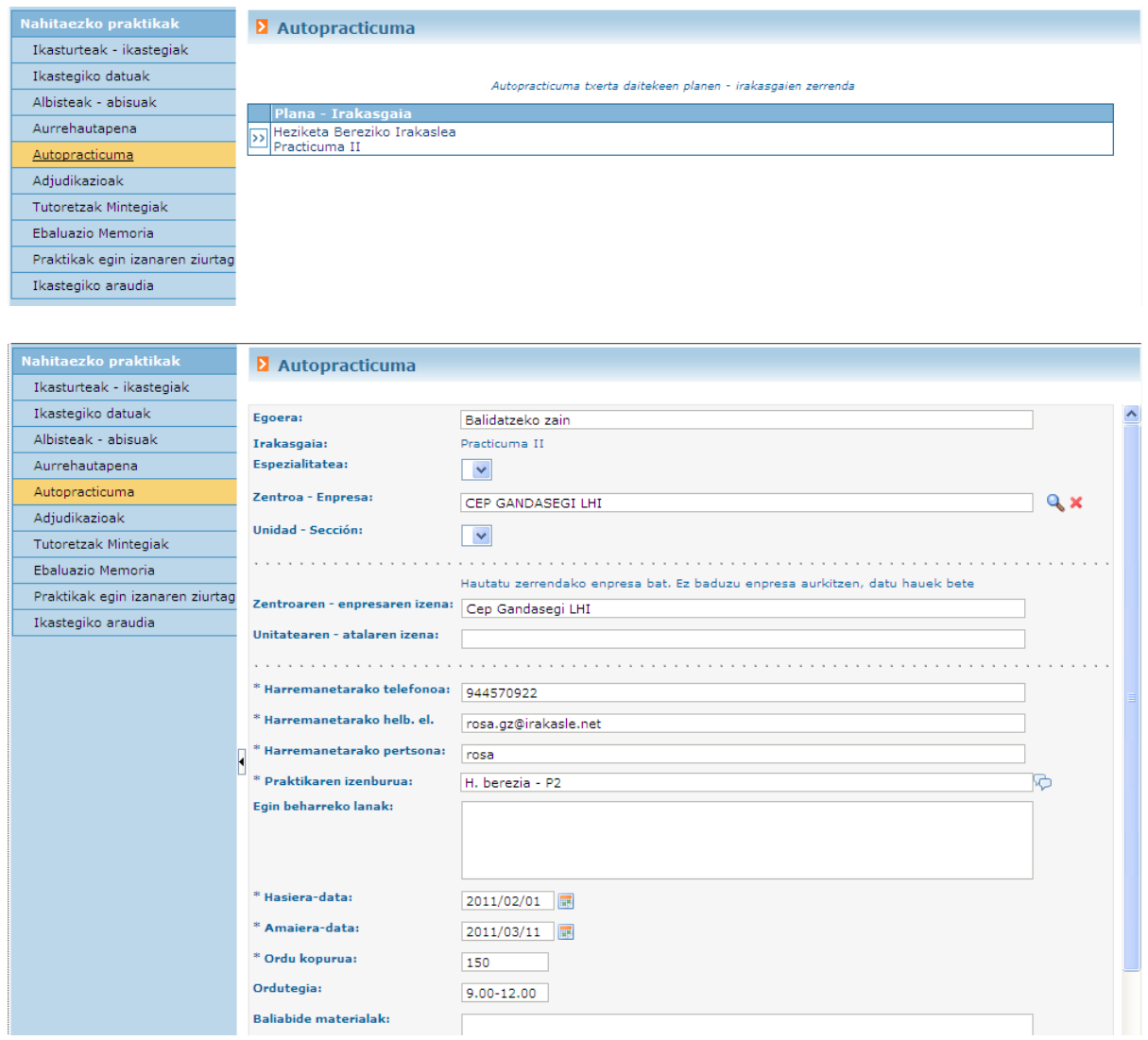

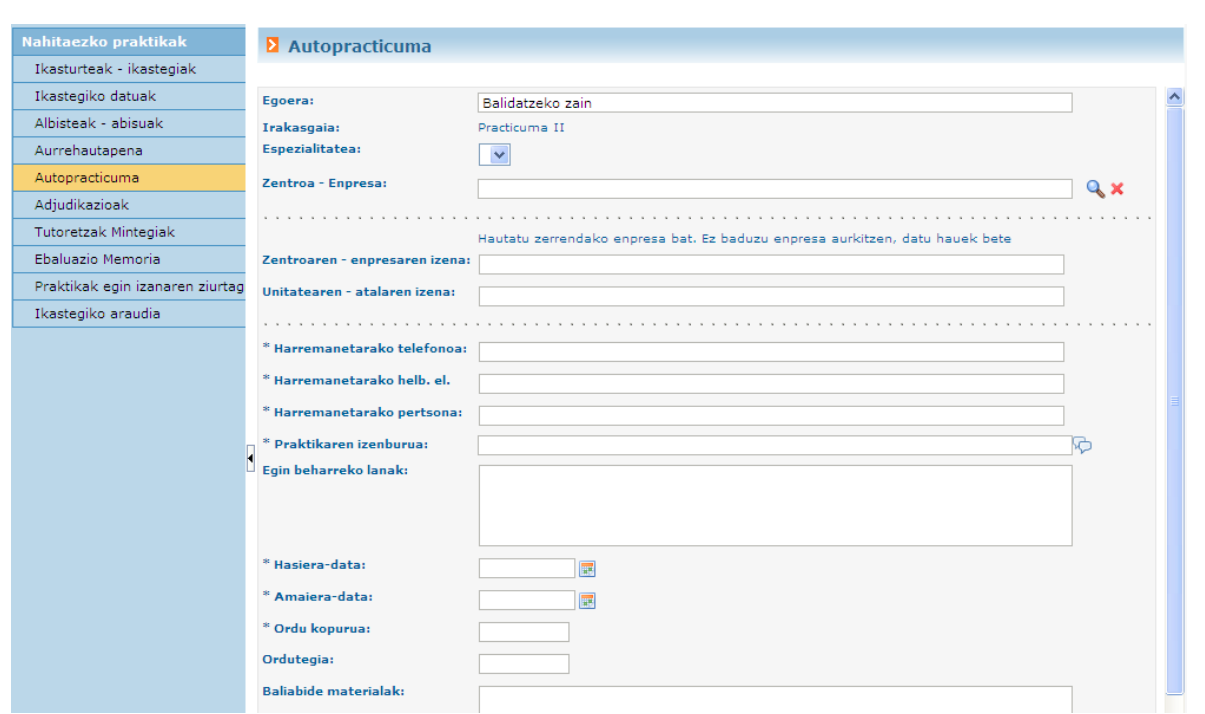

Plan-irakasgai bat hautatutakoan  $\sqrt{ }$  botoia), autopracticumen zerrenda agertuko da, baita ikasleak horien egoerari buruz sisteman adierazitako xehetasunak ere.

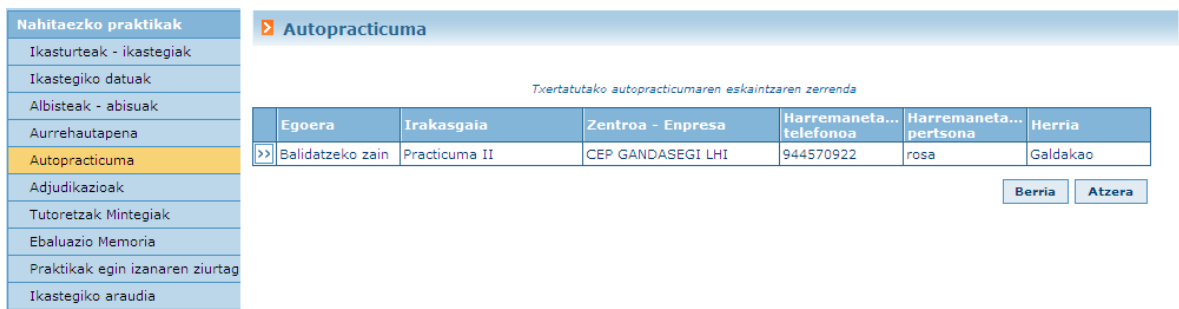

Hainbat autorpracticum sartu ahal izango dira. Nolanahi ere, ikastegiko arduradunak baliozkotu edo baliogabetu beharko ditu autopracticum bat baliozkotzeak ikasleak txertatutako praktika esleitzea dakar.

#### **5. ESLEIPENAK**

Menuko aukera honen bidez, esleituta dituen praktikak ikusi ahal izango ditu ikasleak; baita praktika horietako bakoitzerako izendatutako tutore/irakaslea (halakorik badu) eta kanpoko tutore/irakaslea ere.

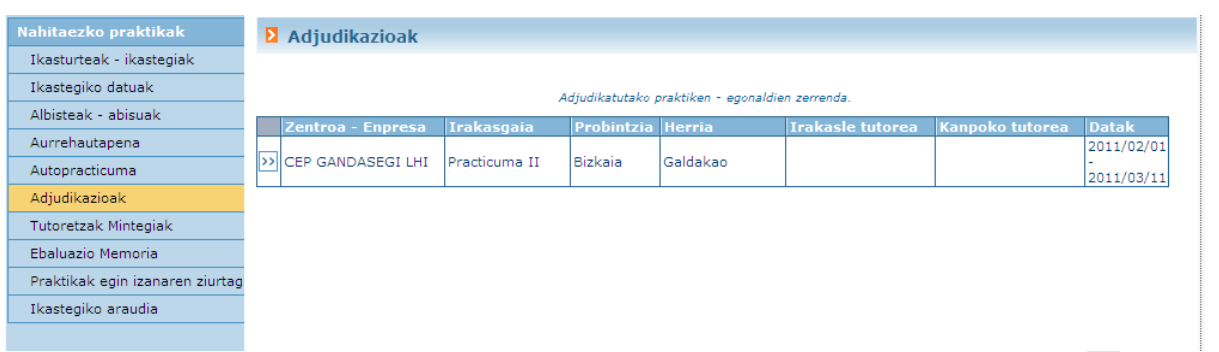

Esleitutako praktikei buruzko datu gehiago ikus daitezke, bakoitzari atxikitako **balan daitzari atxikitako botoia** sakatuta.

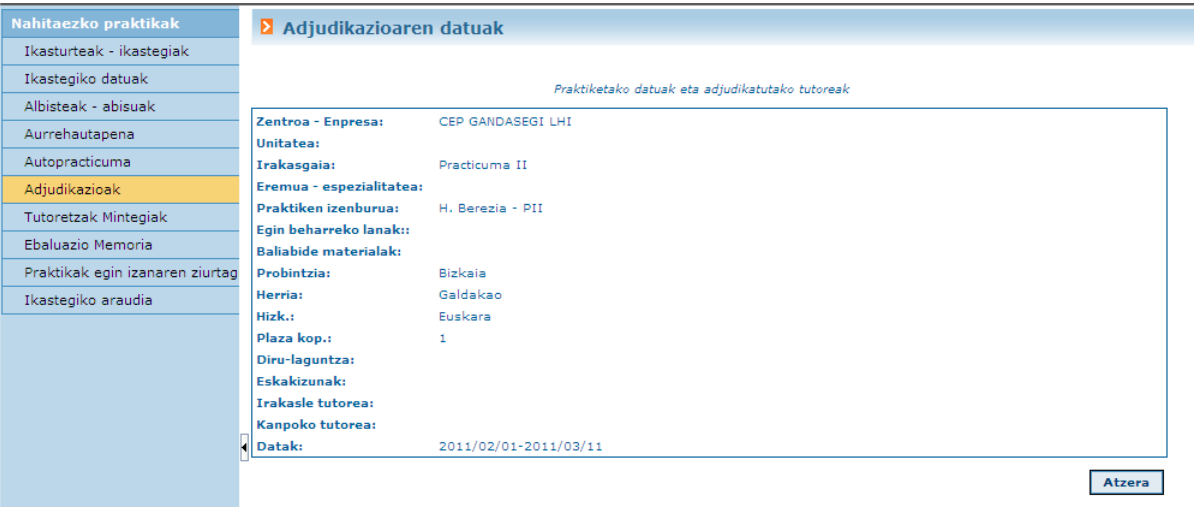